## 日経 225 銘柄一括チェック方法

1.[225 ボード]をクリックします。

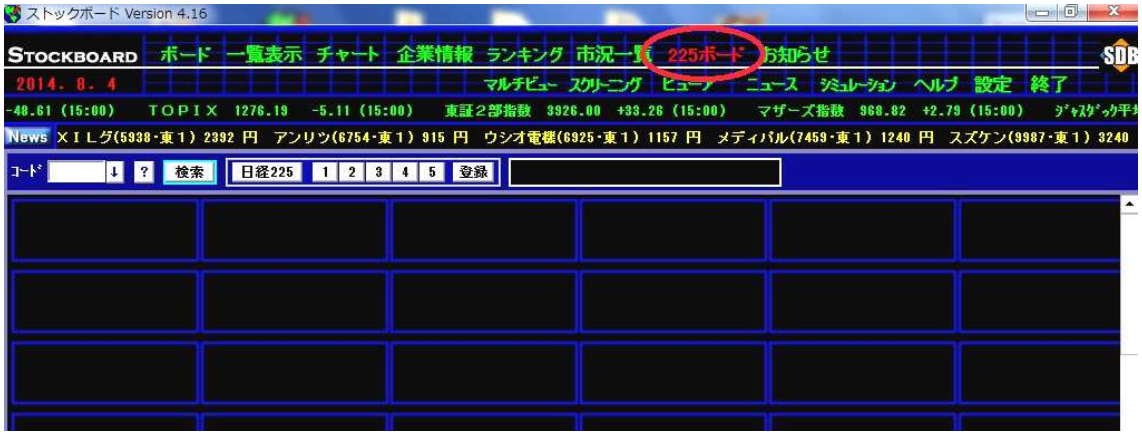

2. 日経225 ボタンを押すと、日経 225 銘柄が一括表示されます。

前日比が赤は上昇、水色は下落と一目で日経 225 銘柄の趨勢がわかります。

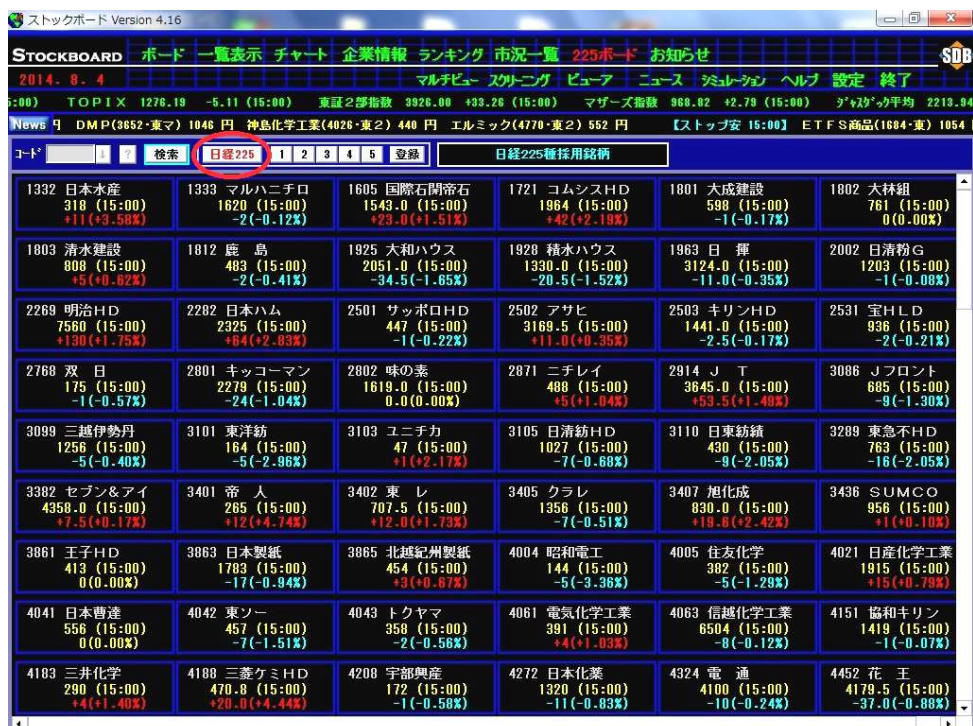

※画面右端に空きスペースがある場合は、画面上で右クリックをして [横枠数の変更]にマ ウスを合わせ、適切な列数を選択して下さい。

※日経 225 銘柄の他にも、登録 ボタンを押すとお好みに合わせて最大225銘柄の登録を 5種類作成でき、オリジナルボードを表示することもできます。

3. さらに、銘柄をダブルクリックするとチャート画面に移動します。

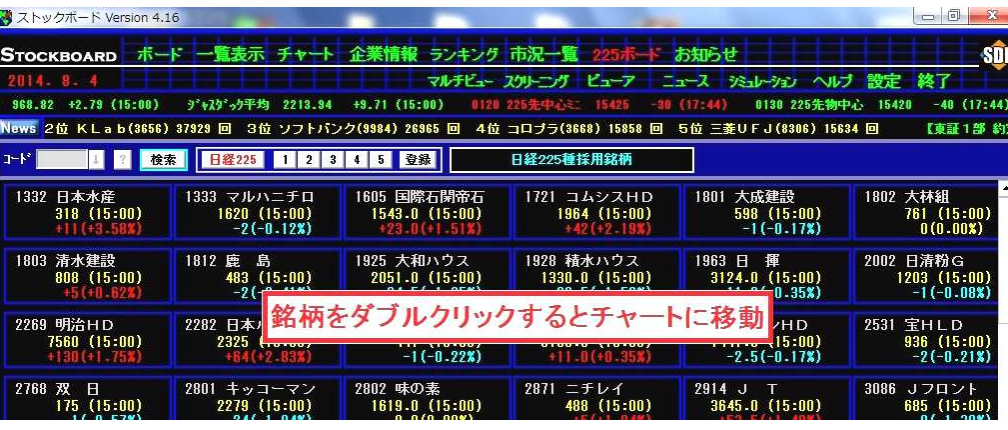

4.チャート画面に移動しました(初期設定では日足チャートが表示されます。変更可)。 お物変更しい合同がタンを押すと、チャート画面に移動する直前に表示してい た3.の画面の表示順にチャートを次々と表示することができます。

| メストックボード Version 4.18                                                   |                                                                                   | X.                   |
|-------------------------------------------------------------------------|-----------------------------------------------------------------------------------|----------------------|
| チャート 企業情報 ランキング 市況一覧<br>- ボード 一覧表示<br><b>STOCKBOARD</b>                 | 225ポード お知らせ                                                                       | <b>SDB</b>           |
| 2015 2                                                                  | マルチビュー スクリーング ビューア                                                                |                      |
| 0130 225先物中心 17630<br>$-0.09(21:27)$<br>$-30(21:26)$<br>米ドル/円<br>117.42 | リスト  をクリックすると前画面<br>日経平均<br>176                                                   | 61 <sup>°</sup>      |
| 2位 その他金融業 +4.71%<br>News %<br>3位 倉庫・運輸 +3.04%                           | 4位 鉄鋼 +2.90% 5位 卸売業 +2<br>の銘柄リストを表示します。                                           | 廖り                   |
| 種類日足<br>優先<br> 2 <br>2H<br>検索<br>$\downarrow$<br>$\mathbf{v}$           | $2$ 3 4 5 6 7<br>リスト内の銘柄をダブルクリックする<br>$\mathbf{1}$                                |                      |
| O EI<br>$\bullet$ 30 $\rm H$                                            | Ō<br>• 150H<br>とそのチャートを表示します。                                                     |                      |
| 日足<br>[*東証一部][225]<br>(90 <sub>H</sub> )<br>日本水産                        | ア リスト<br>$\overline{\mathbf{v}}$<br>■飛ばし飛ばしチャートを見たい時                              |                      |
| $\frac{11/19}{427}$<br>$\frac{1}{30}$                                   | $\frac{381}{389}$<br>420                                                          |                      |
| ↑]をクリックすると、                                                             | 321<br>や銘柄リストを確認したい時に                                                             |                      |
| 前画面の表示銘柄順にチャートを                                                         | 400<br>便利です。                                                                      |                      |
|                                                                         | 380<br>374<br>$c$ .<br>6400                                                       | 375                  |
| 次々と表示することができます。                                                         | 373<br>2170<br>360<br>15200<br>372                                                | $-1.83x$             |
| 銘柄コードを入力する手間が省けて                                                        | 371<br>49850<br>٧.<br>340                                                         | 3253800              |
| 便利です。                                                                   | 225ポード [日経225]                                                                    | -72700<br>単位株数]      |
|                                                                         | 320<br>FT<br>1332<br>日本水産<br>15                                                   | 100株<br>売買代金]        |
|                                                                         | [優先] 1333 マルハニチロ<br>300<br>$\overline{14}$<br>[優先] 1605 国際石開帝石<br>14              | 1234百万               |
| $\frac{10}{8}$                                                          | <b>VTAP1</b><br>280<br>14:<br>[優先] 1721 コムシスHD                                    | 379.357              |
|                                                                         | [優先] 1801 大成建設                                                                    | 約定回数】<br>1451        |
|                                                                         | $\frac{817700}{307300}$<br>[優先] 1802 大林組<br>2000000<br>14<br>[優先] 1803 清水建設<br>14 | 売り約定回数]              |
|                                                                         | 500000<br>  280000<br>[優先] 1812 鹿<br>14:<br>島                                     | 828(57.1)<br>買い約定回数] |
|                                                                         | [優先] 1925 大和ハウス<br>1000000<br>[優先]                                                | 623 (42.9%)<br>前日終値1 |
|                                                                         | 1928 積水ハウス<br>500000<br>[優先] 1963<br><b>FI</b><br>揮                               | 382                  |
| մի ՍՍՍ և Սևևսերյան ՍՍՍ և կ  <br> 12                                     | [優先] 2002 日清粉G                                                                    | 前日出来高]<br>3326500    |
|                                                                         | [優先] 2269 明治HD<br>[優先] 2282 日本ハム                                                  | [PER(<br>9 89倍       |
|                                                                         | 14.09.19~15.02.04<br><b>PBR1</b><br>[優先] 2501 サッポロHD                              |                      |
| 14/1<br>高值<br>安值<br>現在値<br>前日比                                          | 株式分割                                                                              | 1.40倍                |
| 日付<br>始 值<br>2015.02.02<br>396<br>405<br>406<br>394                     | 売買代金<br>出来高<br>前日比<br>$-13$<br>$-739.1$<br>761<br>1912.9                          |                      |
| 2015.02.03<br>397<br>373<br>382<br>398                                  | 1271<br>3326.5<br>$-14$<br>$+1413.6$                                              |                      |
| 2015.02.04<br>387<br>388<br>373<br>375                                  | 1234<br>3253.8<br>$-12 - 1$<br>-7                                                 |                      |

※ リストをクリックすると移動前の画面で表示していた銘柄(この場合は3. の 225 銘柄) のリストが出ます。リスト内の銘柄をダブルクリックするとそのチャートに表示が変わ ります。順々ではなく飛び飛びでチャートを見たいときに使うと便利です。

## 225 ボード画面 右クリックメニューの詳細

ストックボードでは、画面上で右クリックをすると様々な設定ができる右クリックメニュ ーが表示されます。

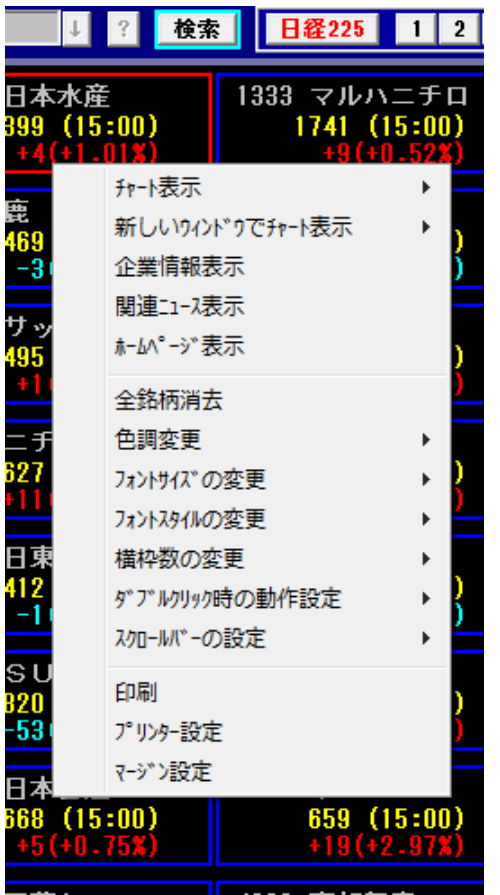

**チャート表示…**選択銘柄をチャート表示(W クリックでも OK) 新しいウィントウでチャート表示…選択銘柄を別画面でチ ャート表示 企業情報表示…選択銘柄の財務・業績を表示 関連ニュース表示…選択銘柄のニュースを表示 ホームページを表示…選択銘柄のホームページを表示 全銘柄消去…全表示銘柄を画面から消去(登録自体 には保存されたままで消えません) 色調変更…画面の背景色を黒 or 白に変更 フォントサイズの変更…文字の大きさを変更 フォントスタイルの変更…文字の太さを変更 **横枠数の変更**…表示する枠の列数を増減 ダブルクリック時の動作設定…選択銘柄をダブルクリックし た時の動作の割当を設定。初期は日足チャートを表示 スクロールバーの設定…スクロールバーの表示/非表示を選択 印刷…表示画面の印刷 プリンター設定…プリンター設定画面を呼出 マージン設定…印刷時の余白を設定(全画面共通)